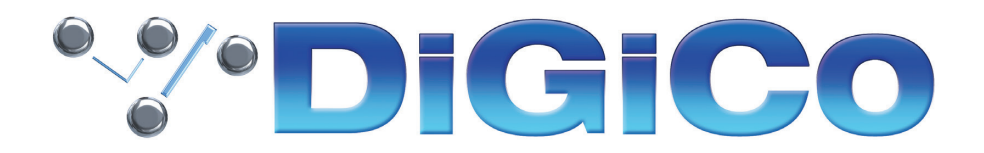

### TECHNICAL NOTE No:515

June 2021

## **DiGiCo Dante Rack Utility V1.0.0 For A168D STAGE, A164D WALL LCD & DQ-Rack**

DiGiCo Dante Rack Utility は、A168D STAGE、A164D WALL LCD、DQ-Rack などの DiGiCo Dante 対応ラッ ク /IO ボックスで使用するための新しいアプリケーションです。

Windows 7 以上の OS で動作します。

このアプリケーションは、A168D STAGE と A164D WALL LCD のファームウェアアップグレードと、すべての DiGiCo 対応 Dante ラックのプリアンプコントロール(ゲイン、パッド、+48V)のリモートコントロールを可能にし ます。

#### インストール方法

DiGiCo Dante Rack Utility のインストーラーは、必要なコンポーネントとドライバーをコンピューターに自動的にイ ンストールします。デスクトップにショートカットが追加されます。

インストールするには、インストールプログラムをダブルクリックし、画面の指示に従ってください。

#### ラックに接続する

パソコンを IO 機器と同じ Dante ネットワークに接続します。コンピュータの IP は IO デバイスと同じ範囲に設定して ください。

起動すると、DiGiCo Dante Rack Utility が Dante ネットワークをスキャンして対応機器を探し、最初に発見された IO ラックに接続します。

ラックに接続されると、右側のデバイス情報ウィンドウに Dante デバイス名、モデル、ファームウェアのバージョン が表示されます。

別のラックに接続する場合は、Detected Devices リストで接続したいラックをクリックします。

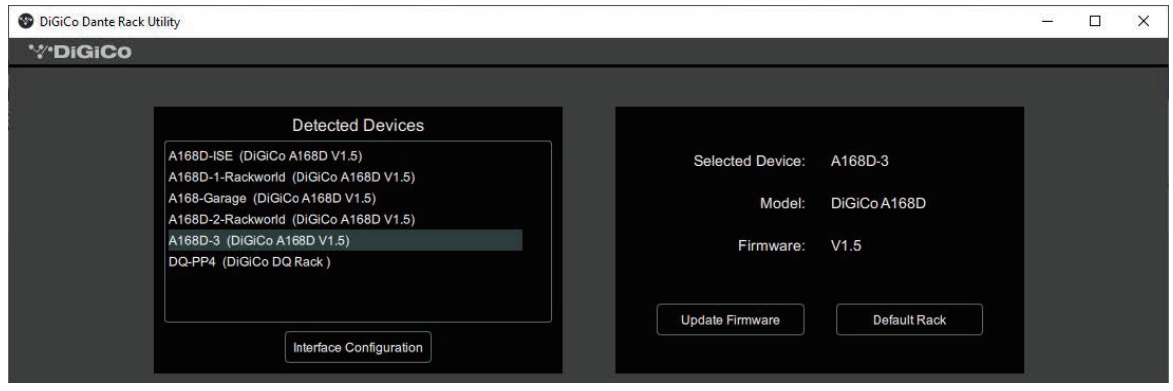

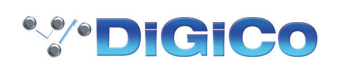

#### A164D WALL LCD & A168D STAGE のファームウェアを更新

DiGiCo Dante Rack Utility には、DiGiCo A164D WALL LCD と A168S STAGE の IO デバイスの最新ファーム ウェアが含まれています。

注意:このユーティリティは、現在 DQ Rack のファームウェアのアップグレードには対応していません。

ファームウェアのアップデートは、有線イーサネット接続で行ってください。

アップデート中は、ネットワーク上の Dante ラックのパラメータを制御・調整できるコンソールの電源がオフになっ ていることを確認してください。

Detected Devices ウィンドウで、アップデートしたい Rack をクリックします。右側のウィンドウに、「Update Firmware」ボタンが表示されます。

「Update Firmware」をクリックすると、アップデートが開始されます。最新のファームウェアは、DiGiCo Dante Rack Utility のアプリケーションにバンドルされています。

アップグレードが完了すると、ラックは自動的にリセットされます。電源の再投入は必要ありません。

DiGiCo A164D WALL LCD、A168S STAGE、DQ-Rack には、ラックファームウェアの他に、Dante ファーム ウェアも含まれています。Dante ファームウェアのアップデートは、Dante Controller アプリケーションの Dante Updater 経由で行います。

#### ラックソケットコントロール

ネットワーク上で検出された対応 Dante ラックのリストは、Detected Devices の下に表示されます。リストにない 場合は、ラックと DiGiCo Dante Rack Utility が動作しているコンピュータのネットワーク設定が正しいかどうかを 確認してください。

Detected Devices リストのラックをクリックすると接続されます。現在接続している、または選択されているラック がハイライト表示されます。

これらのパネルの下には、使用可能なソケットとそのコントロールが表示されます。プログラムウィンドウは、すべて のソケットを見ることができるようにサイズを変更できます。

以下のコントロールとデータが表示されます。

Name - Dante チャンネル名 / ラベルは、各入力チャンネルのロータリーコントロールの上に表示されます。チャンネ ル名は Dante Controller で変更が可能です。

Gain - ロータリーコントロールをクリック&ドラッグして、プリアンプのゲインを変更します。また、ロータリーコン トロールの下に表示されるゲインの数値をクリックし、任意の値を入力することでもゲインを調整できます。パッドが 有効な場合、ゲイン値には -20dB のリダクションが含まれます。

Pad - クリックすると、ソケットの -20dB パッドが有効になります。パッドが有効な場合、ボタンは緑色に点灯します。 もう一度クリックすると無効になります。

48V - 48V をクリックし、確認ダイアログボックスで「OK」をクリックすると、ソケットの +48V ファンタム電源 が有効になります。48V がアクティブになると、ボタンが赤く点灯します。48V を再度クリックし、ダイアログボッ クスの "OK " をクリックして無効化します。

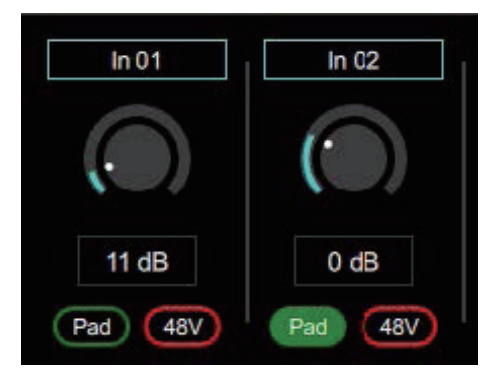

# **\*\*\* DiGiCo**

Note

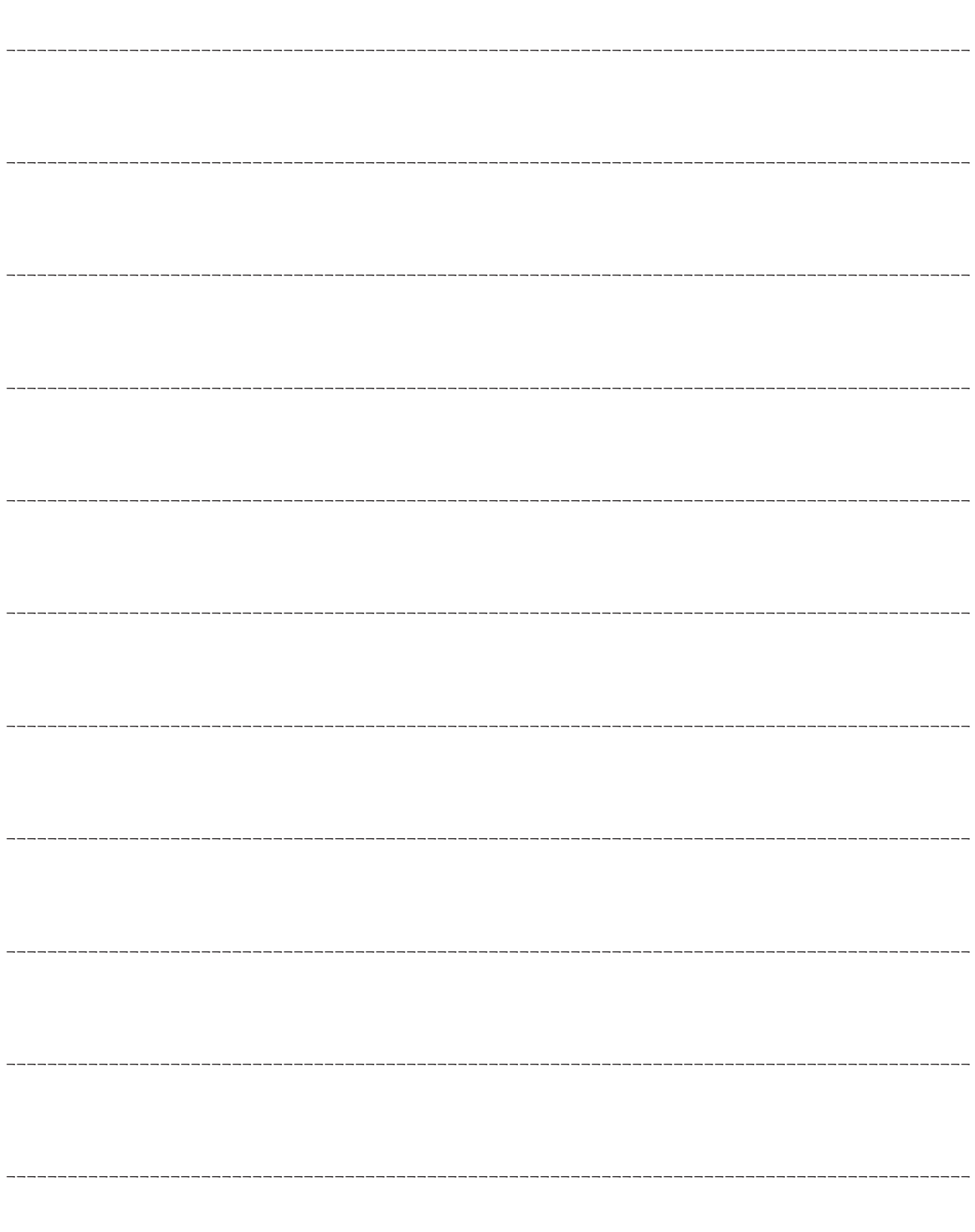

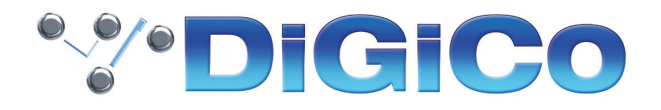

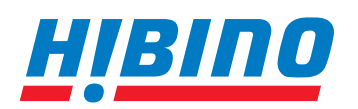

ヒビノインターサウンド株式会社

**〒105-0022 東京都港区海岸2-7-70 TEL: 03-5419-1560 FAX: 03-5419-1563 E-mail: info@hibino-intersound.co.jp https://www.hibino-intersound.co.jp/**